## **Cisco Webex Events para organizadores**

## **Planificar un Evento**

Inicie sesión en su sitio de Webex y desde la página de inicio de la vista moderna, seleccione **WebEx Events,** luego **Planificar un evento** y complete la información necesaria de la reunión.

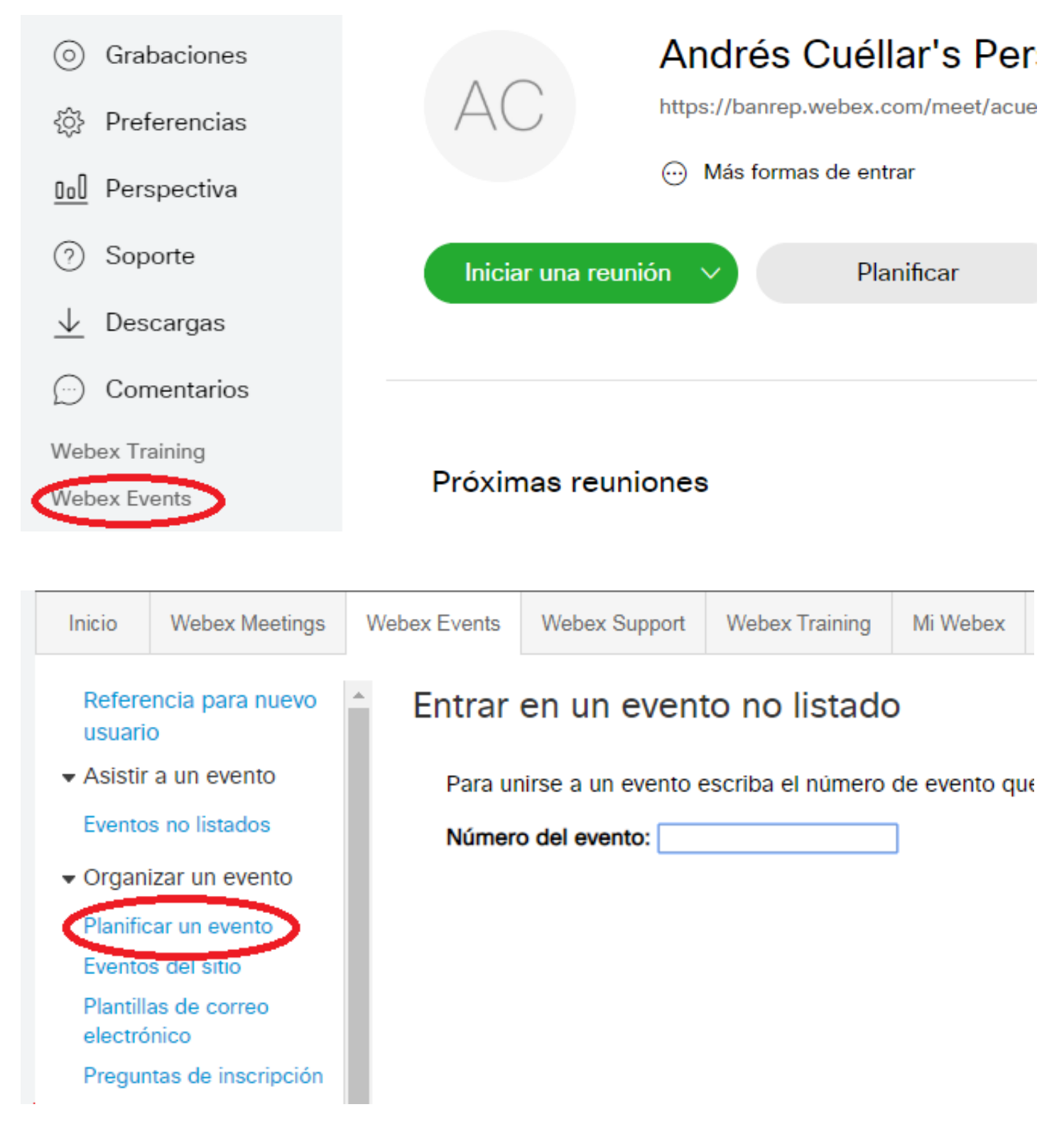

## Planificar un evento

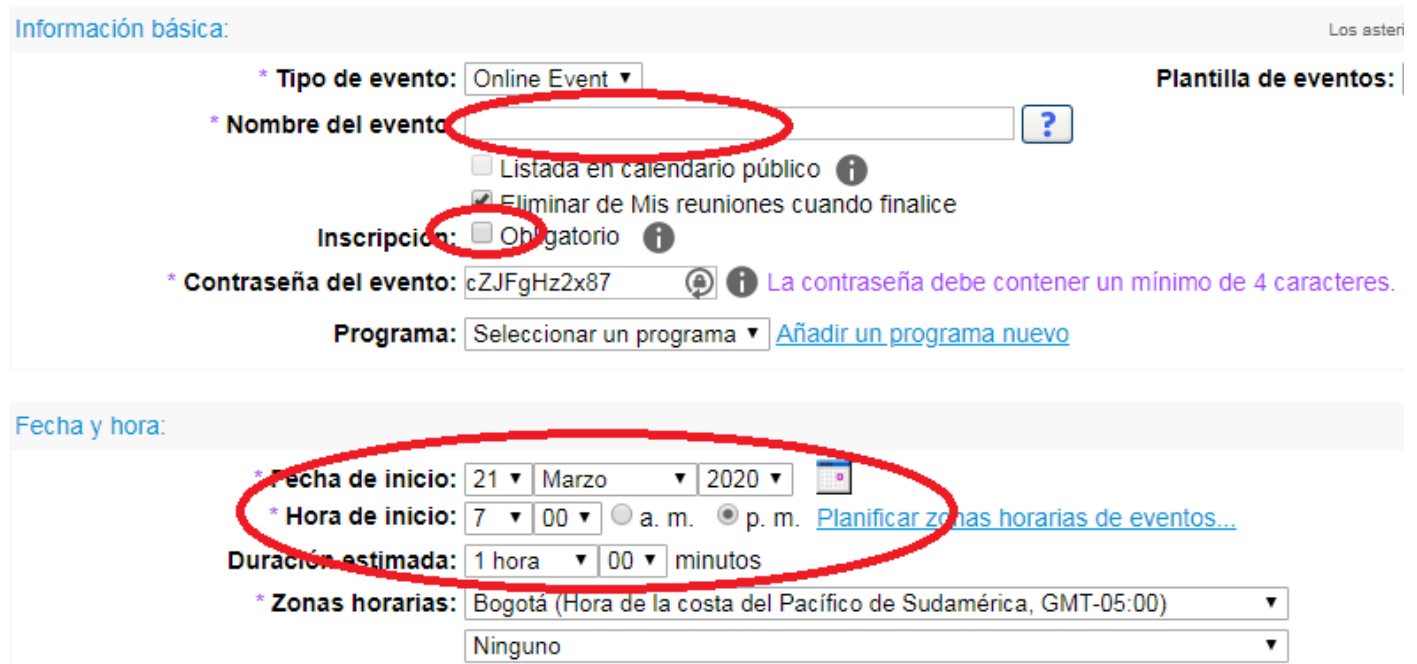

No seleccione Inscripción si no es necesario recoger información de los asistentes.

Luego cree la lista de asistentes o panelistas. Tiene más importancia la lista de panelistas porque servirá para que a la hora del evento reciben permisos de emitir video y audio.

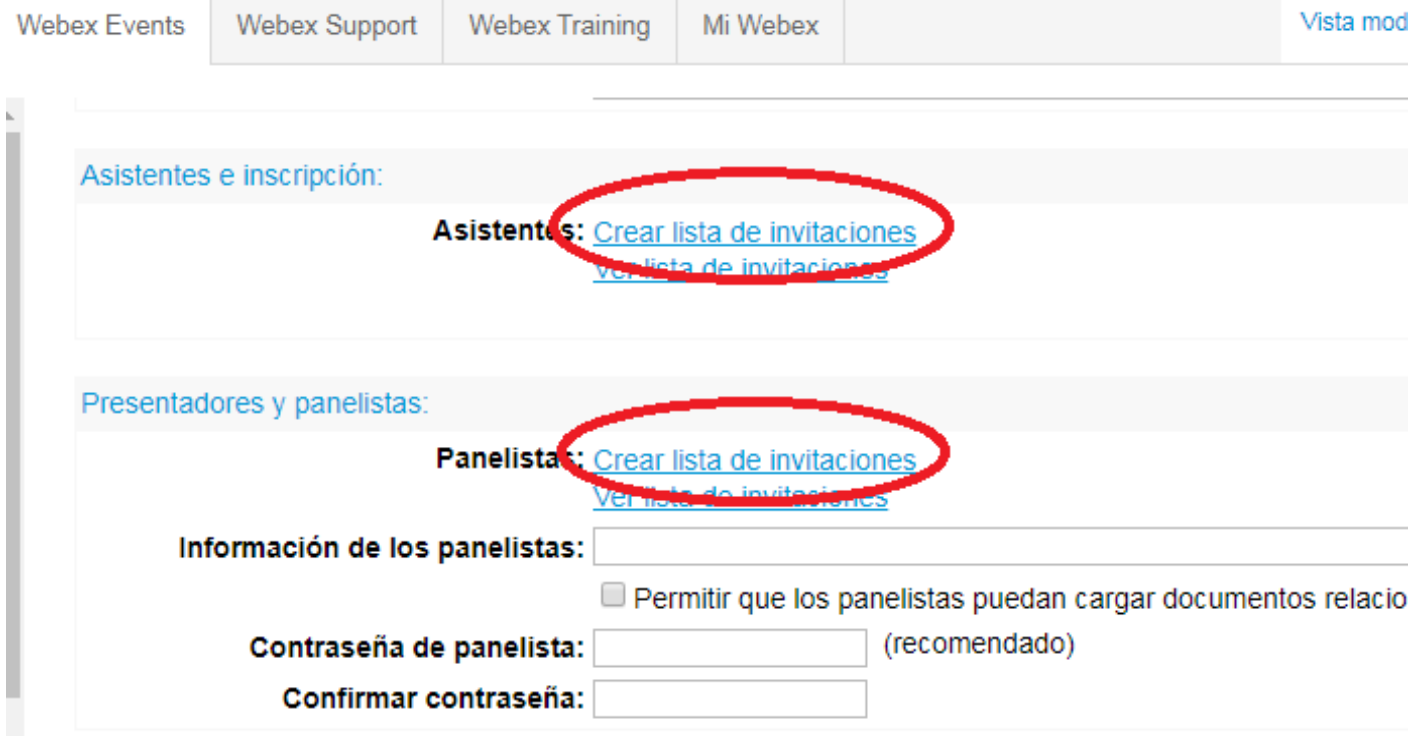

#### Crear lista de invitaciones de panelistas

Puede seleccionar contactos de una libreta de direcciones existente, importar un archivo delimitado por comas o tabulaciones (si el archivo contiene caracteres que no sonASCII, utilice un archivo Unicode delimitado por comas o tabulaciones) o agregar nuevos contactos. Tenga en cuenta que la cantidad de correos electrónicos de invitación no puede exceder 10000.

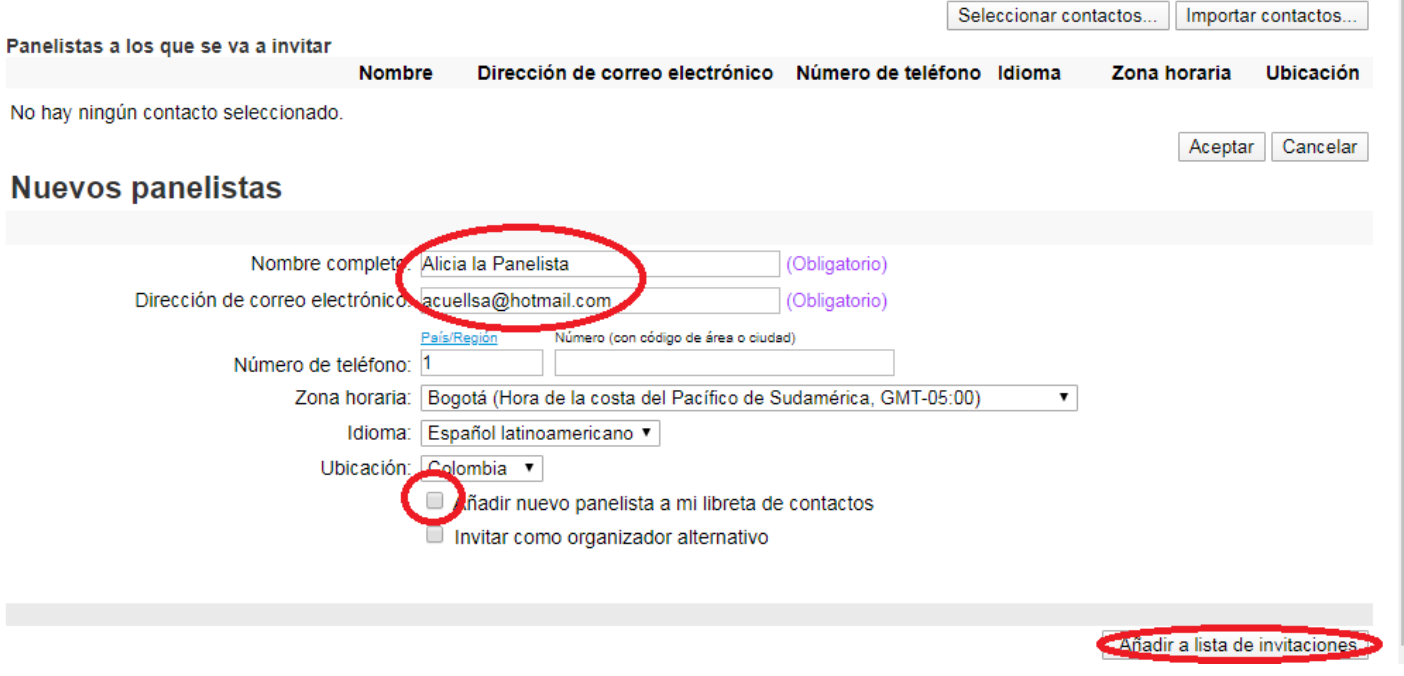

Luego de añadir al panelista o invitado a la lista de invitaciones se irá poblando el listado desde donde podrá seleccionar el de su interés para enviar la invitación correspondiente.

#### banrep.webex.com/svc3300/svccomponents/selectcontact/listContact.do

## Crear lista de invitaciones de panelistas

Puede seleccionar contactos de una libreta de direcciones existente, importar un archivo delimitado por comas caracteres que no sonASCII, utilice un archivo Unicode delimitado por comas o tabulaciones) o agregar nuevo cantidad de correos electrónicos de invitación no puede exceder 10000.

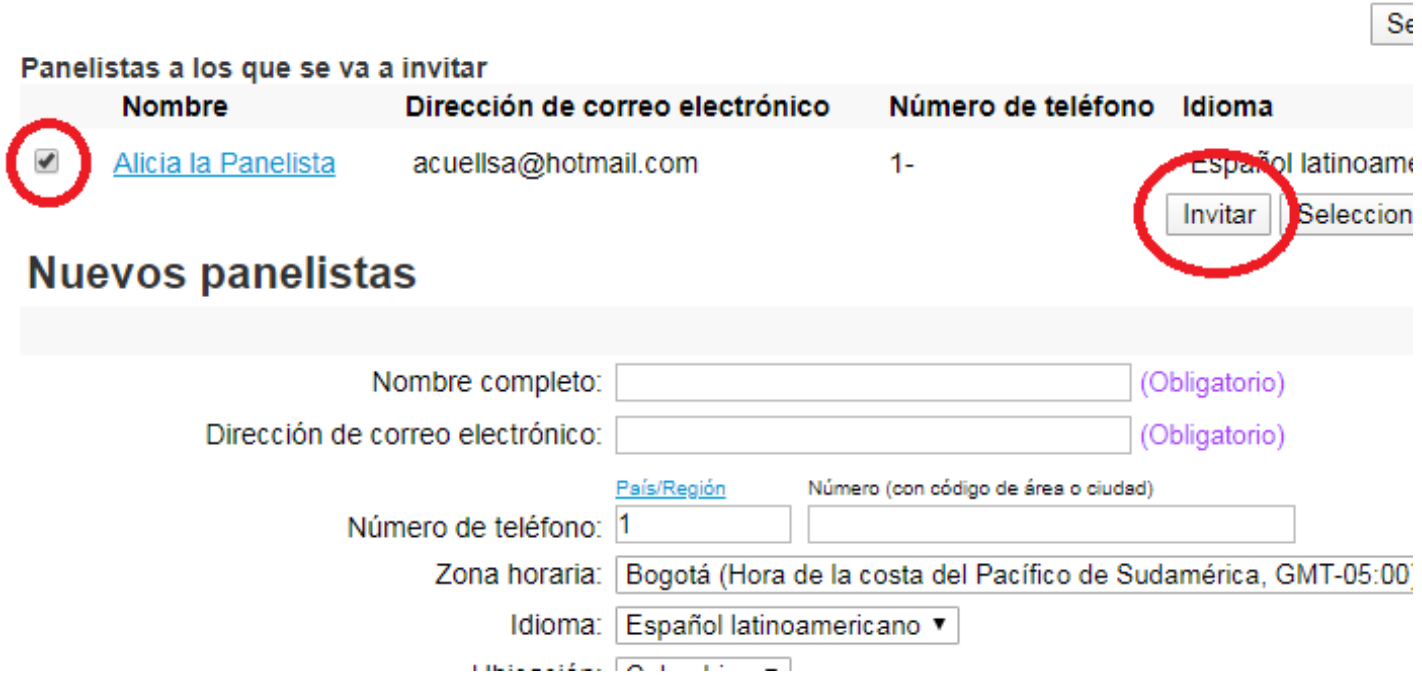

Vaya a la parte final del formulario de planificación del evento y seleccione **Planificar este evento.**

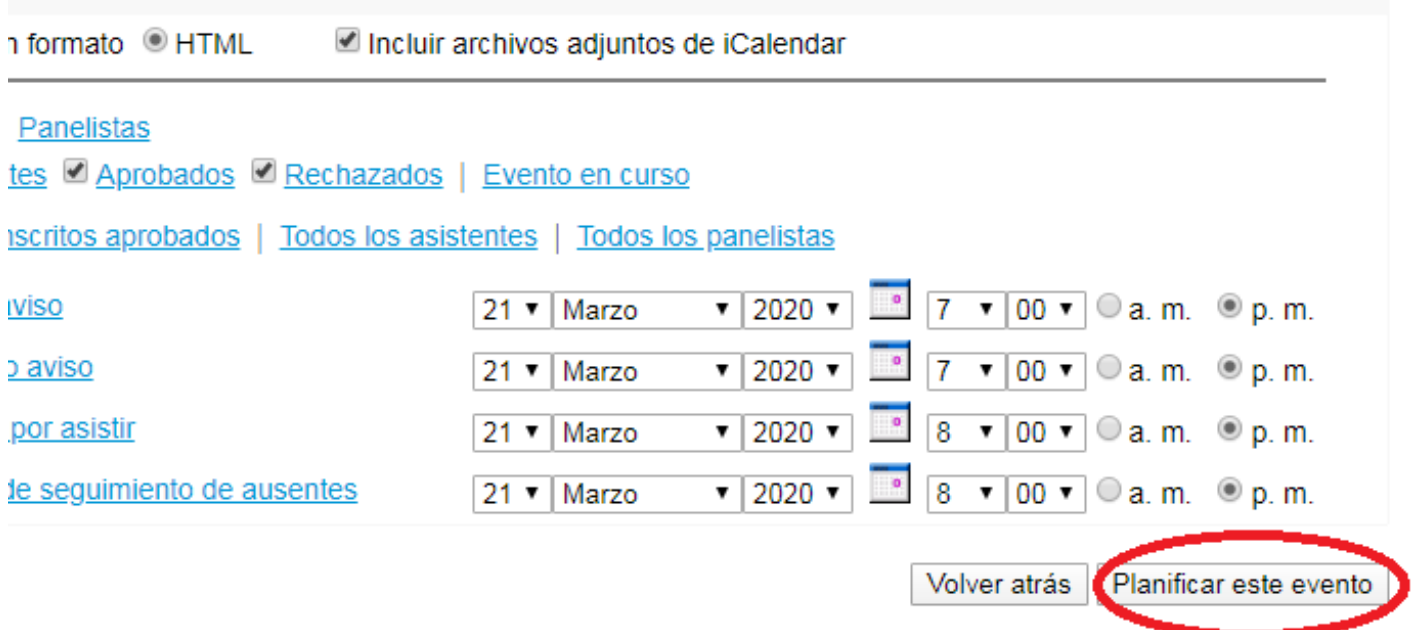

Verá toda la información del evento que ha planeado. En rojo están resaltadas las direcciones del evento que podrá copiar y anexar como enlace en correos masivos para invitar a asistentes.

#### Información del evento

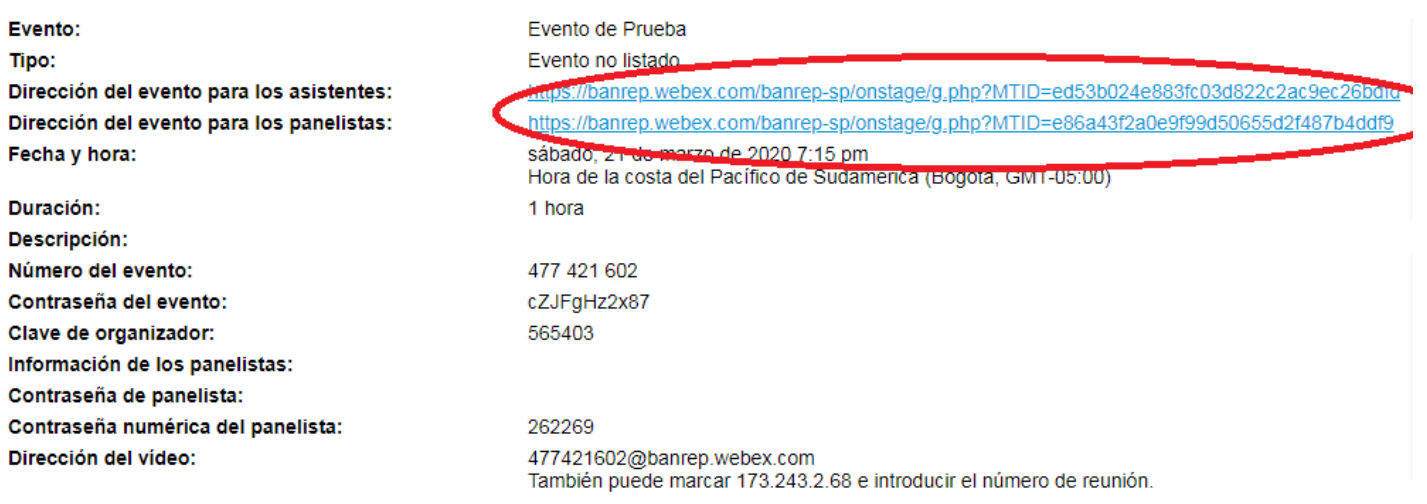

A la hora del evento proceda a iniciarlo:

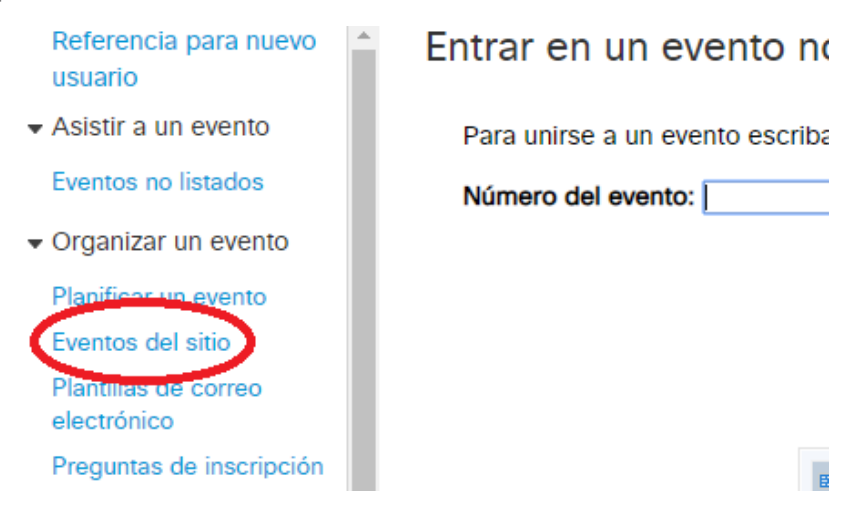

## Todos los eventos planificados en el sitio

Hay un total de 1 eventos en este sitio.

Español latinoamericano : Hora de Bogotá

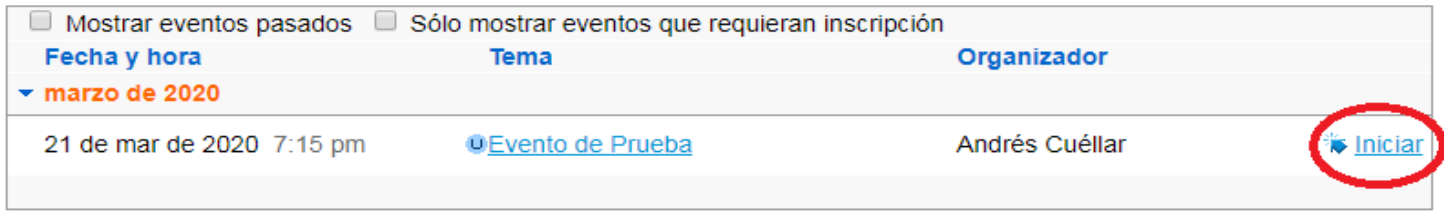

Cuando la ventana del evento haya abierto para usted como organizador asegúrese que haya subido con los botones de sonido y video activados para que los panelistas reciban esta configuración también.

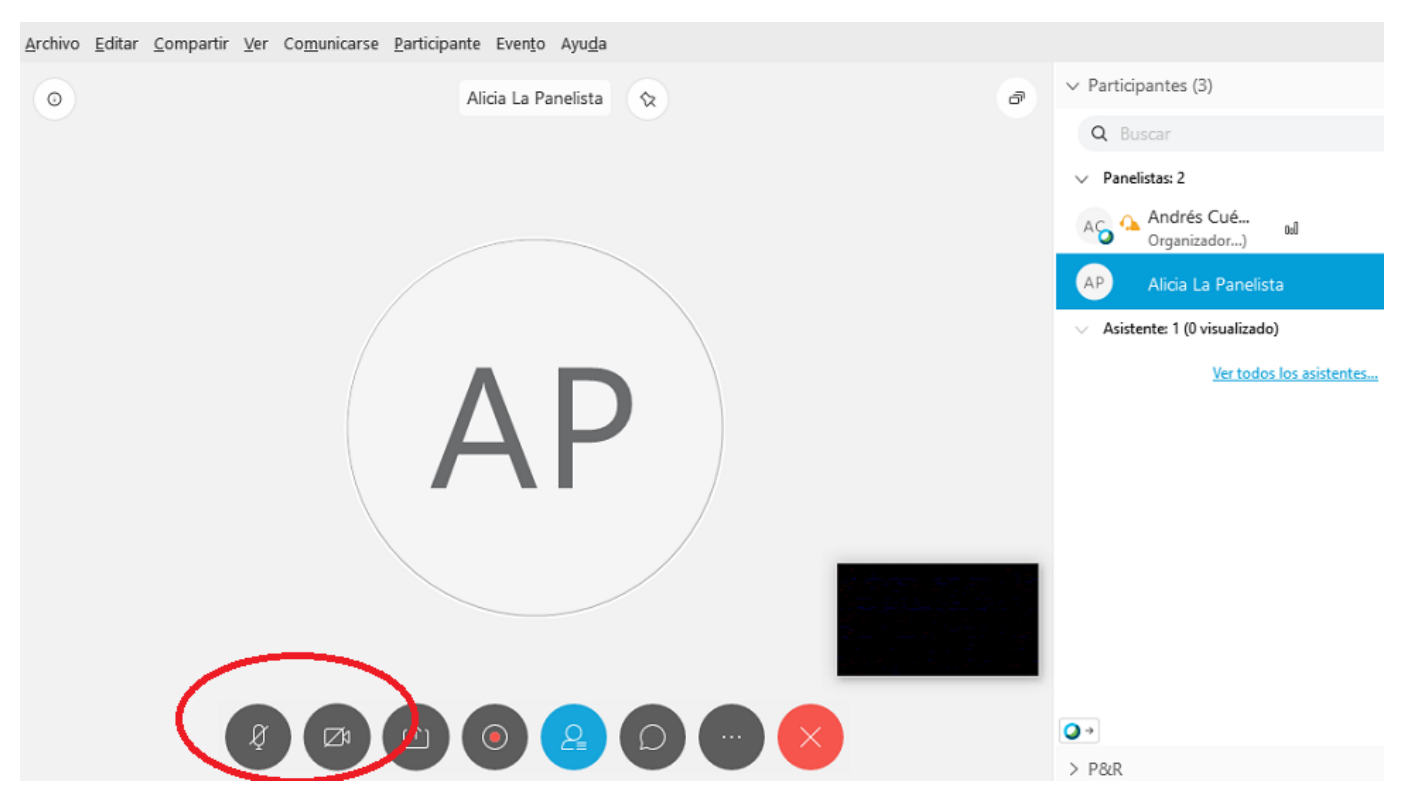

Durante el evento el Organizador podrá ver el listado de panelistas y asistentes presentes en el evento.

Si es necesario que algún asistente dicte una charla, el Organizador podrá seleccionarlo y darle el rol de panelista, lo cual le activará el audio, el video y la opción de compartir contenido.

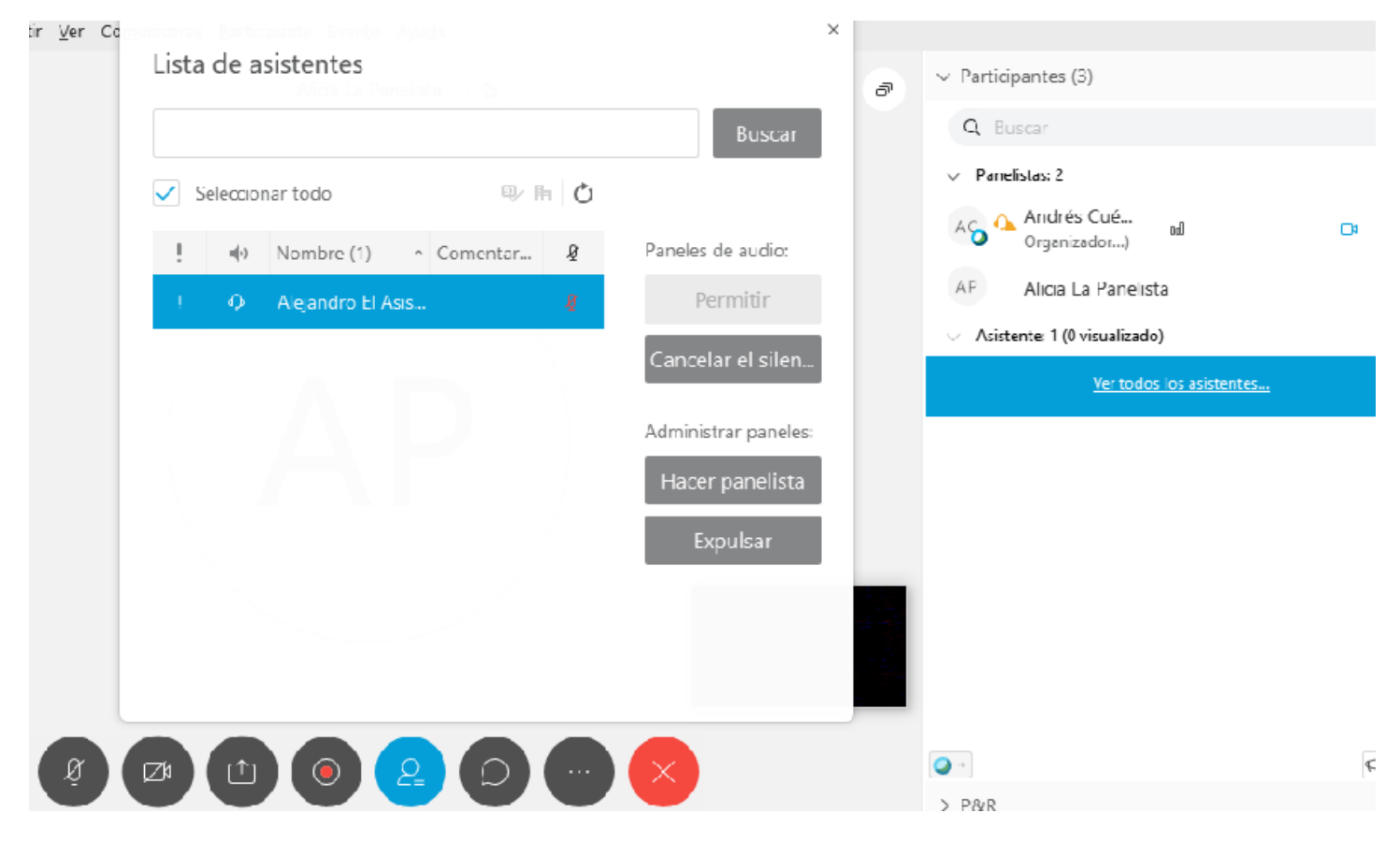

Ejemplo de invitación para panelista:

## Invitación para entrar al seminario web como panelista: Evento de Prueba

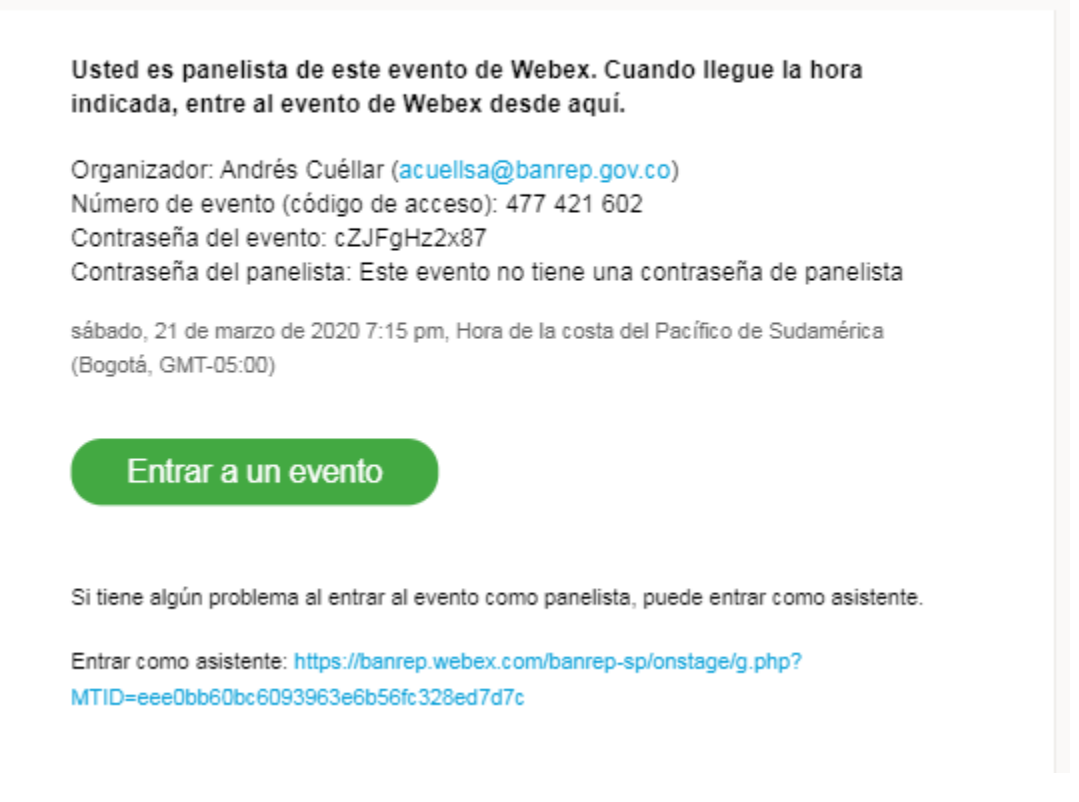

Cuando el panelista ingresa al evento recibe todos los permisos como presentador:

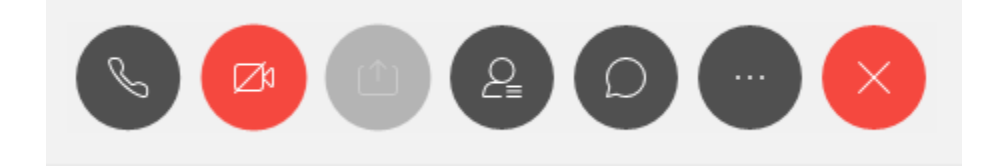

Ejemplo de invitación para panelista:

# Entrar a mi evento de Webex en curso.

## Evento de Prueba

sábado, 21 de marzo de 2020 7:15 pm, Hora de la costa del Pacífico de Sudamérica (Bogotá, GMT-05:00)

Número de evento (código de acceso): 477 421 602 Contraseña del evento: cZJFgHz2x87 Contraseña de inscripción: Para este evento ya no es necesaria una contraseña de inscripción

## Entrar a un evento

Cuando un asistente ingresa al evento sólo tiene permisos para chatear con el organizador o panelista:

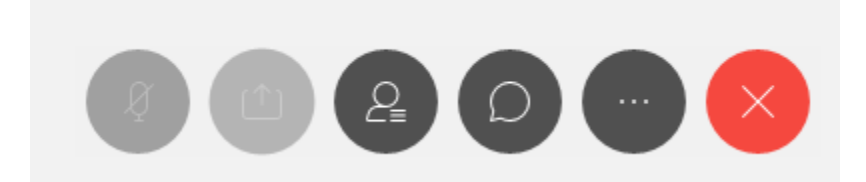